# **Working with Groups**

How to create groups in Blackboard

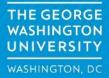

## **Adding Groups**

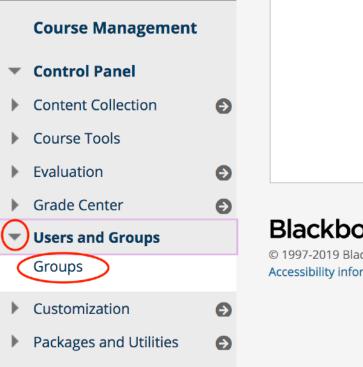

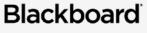

© 1997-2019 Blackboard Inc Accessibility information

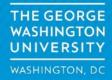

## Groups

You can use the Course Groups tool to create an interactive online environment. More Help

| ( | Create V mport | :             |  |
|---|----------------|---------------|--|
|   | Single Group   | Group Set     |  |
|   | Self-Enroll    | Self-Enroll   |  |
|   | Manual Enroll  | Random Enroll |  |
|   |                | Manual Enroll |  |
|   |                |               |  |
|   |                |               |  |

Select Create -> Random Enroll

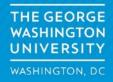

|     | ame  | e    | )      |                |          |      | Sa  | mp   | e G | rou  | р   |                  |                  |    |    |    |    |    |   |   |     |   |   |       |  |  |   |     |   |      |
|-----|------|------|--------|----------------|----------|------|-----|------|-----|------|-----|------------------|------------------|----|----|----|----|----|---|---|-----|---|---|-------|--|--|---|-----|---|------|
| esc | ript | ion  |        |                |          |      |     |      |     |      |     |                  |                  |    |    |    |    |    |   |   |     |   |   |       |  |  |   |     |   |      |
| r t | he t | oolk | oar, p | oress          | ALT+F1   | 0 (F | PC) | or A | LT+ | -FN+ | F10 | (Mad             | :).              |    |    |    |    |    |   |   |     |   |   |       |  |  |   |     |   |      |
| C   | Т    | T    | Ŧ      | Pa             | ragraph  | Å.   |     | Aria | I   |      | \$  | 3 (12            | pt)              | \$ | := | •  |    | *  | Т | • |     |   |   |       |  |  | Ģ | į į | 2 | 3    |
| 6   | D    | Û    | Q      | 10             | <u>e</u> | Ξ    |     | ≣    |     | È    | -   | $\mathbf{T}^{x}$ | $\mathbf{T}_{x}$ | ð  | 25 | ۲q | ¶. | ۰. |   | - | - 1 | - |   |       |  |  |   |     |   |      |
| Ð   | Ø    | 1    | Þ      | $\mathbf{f}_x$ | 💠 Mash   | ups  | -   | ¶    | 66  | C    | 3   | \$               | ⊞                |    |    |    |    |    |   |   |     |   | н | ML CS |  |  |   |     |   |      |
|     |      |      |        |                |          |      |     |      |     |      |     |                  |                  |    |    |    |    |    |   |   |     |   |   |       |  |  |   |     |   | (    |
|     |      |      |        |                |          |      |     |      |     |      |     |                  |                  |    |    |    |    |    |   |   |     |   |   |       |  |  |   |     |   | ls:0 |

Name the group (groups will appear with group name plus number so, Sample Group 1, Sample Group 2, etc. Make sure the group is visible to the students

> THE GEORGE WASHINGTON UNIVERSITY WASHINGTON, DC

|    | Blogs                                                                                                    |
|----|----------------------------------------------------------------------------------------------------|
|    | No grading                                                                                                    |
|    | Grade: Points possible:                                                                                                    |
|    | Grade, Folitis possible.                                                                                                    |
| •  | Discussion Board                                                                                                    |
| _  | Allow any group members to create forums.                                                                                                    |
|    | O not allow student group members to create forums.                                                                                                    |
| _  |                                                                                                    |
|    | Email                                                                                                    |
|    | File Exchange                                                                                                    |
|    |                                                                                                    |
|    | Journals                                                                                                    |
|    | No grading                                                                                                    |
|    | Grade: Points possible:                                                                                                    |
|    | Tasks                                                                                                    |
|    |                                                                                                    |
|    | Blackboard Collaborate Ultra                                                                                                    |
|    | Allow all group members to create and access session recordings.                                                                                                    |
|    | Do not allow student group members to create or access session recordings.                                                                                               |
|    | Wikis                                                                                                    |
|    | <ul> <li>No grading</li> </ul>                                                                                                    |
|    | Grade: Points possible:                                                                                                    |
|    |                                                                                                    |
| Th | ne following tools are turned off for the course. They can still be turned on/off for the group, but they will not be available until they are turned on for the course. |
|    | Academic Materials                                                                                                    |
|    |                                                                                                    |
| 4  | Content Market Tools                                                                                                    |

If you only want to have students in the group use discussion boards, check that box only and uncheck the other options.

THE GEORGE WASHINGTON UNIVERSITY WASHINGTON, DC

#### MEMBERSHIP

Automatic distribution applies only to students who are currently enrolled in your course. Additional students may be enrolled manually.

| ★ Determine Number of<br>Groups by                 | <ul> <li>Number of Students per Group 6</li> <li>Number of Groups 6</li> </ul>                                                                                                    |
|----------------------------------------------------|----------------------------------------------------------------------------------------------------|
| * Determine how to enroll any<br>remaining members | <ul> <li>Distribute the remaining members amongst the groups.</li> <li>Put the remaining members in their own group.</li> <li>Manually add the remaining members to groups.</li> </ul> |
| Click Submit to proceed.                           | Cancel Submit                                                                                                    |

Select the number of groups and how many students should be in each group. You can also set what to do with any students that remain after the random group assignment. Click on submit

> THE GEORGE WASHINGTON UNIVERSITY WASHINGTON, DC

#### Groups

You can use the Course Groups tool to create an interactive online environment. More Help

| Create V Import               |              |                  |                                                  | Export Group Settings |
|-------------------------------|--------------|------------------|--------------------------------------------------|-----------------------|
| Bulk Actions 😒 View Options 😒 |              |                  |                                                  |                       |
| NAME NAME                     | GROUP SET    | ENROLLED MEMBERS | SELF-ENROLL                                      | AVAILABLE             |
| Sample Group 1                | Sample Group | 7                | No                                               | Yes                   |
| Sample Group 2                | Sample Group | 7                | No                                               | Yes                   |
| Sample Group 3                | Sample Group | 7                | No                                               | Yes                   |
| Sample Group 4                | Sample Group | 7                | No                                               | Yes                   |
| Sample Group 5                | Sample Group | 7                | No                                               | Yes                   |
| Sample Group 6                | Sample Group | 7                | No                                               | Yes                   |
| Bulk Actions 😸 View Options 📚 |              |                  |                                                  |                       |
|                               |              |                  | Displaying <b>1</b> to <b>6</b> of <b>6</b> item | Show All Edit Paging  |
|                               |              |                  |                                                  |                       |

### Resulting output from the random enroll

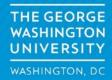

| Sample Group 1 💿                   |  |
|------------------------------------|--|
| Add Course Module Add Group Module |  |
|                                    |  |
| ▼ Group Properties                 |  |
| Group Description                  |  |
| Group Members                      |  |
| Michael Darko                      |  |
| Look                               |  |
| Keith Mayo                         |  |
| Mohamed Nour                       |  |
| Seorge Sisley                      |  |
| Le Daniel Stewart                  |  |
| Nishita Upadhyaya                  |  |
|                                    |  |
| ▼ Group Tools                      |  |
| Group Discussion Board             |  |
|                                    |  |
| Group Assignments                  |  |
|                                    |  |
|                                    |  |
|                                    |  |

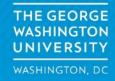

#### **Discussion Board**

Discussions are a good way to encourage students to think critically about your coursework and interact with each others' ideas. You can create discussions around individual course lessons or for your course in general. More Help

| Creat | te Forum       |             |             |              |                                    |                    | Search 1    |
|-------|----------------|-------------|-------------|--------------|------------------------------------|--------------------|-------------|
|       | Delete         | DESCRIPTION | TOTAL POSTS | UNREAD POSTS | REPLIES TO ME                      | TOTAL PARTICIPANTS |             |
|       | Sample Group 1 |             | 0           | 0            | 0                                  | 0                  |             |
|       | Delete         |             |             |              |                                    |                    |             |
|       |                |             |             |              | Displaying <b>1</b> to <b>1</b> of | 1 items Show All   | Edit Paging |

Click on "Create Forum" - From there you will build the discussion the same way that you have in the past.

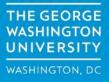

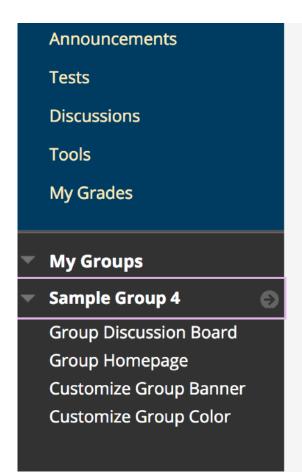

### **Student View**

Students will access their groups and the discussions using the my groups options in the course menu

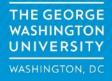